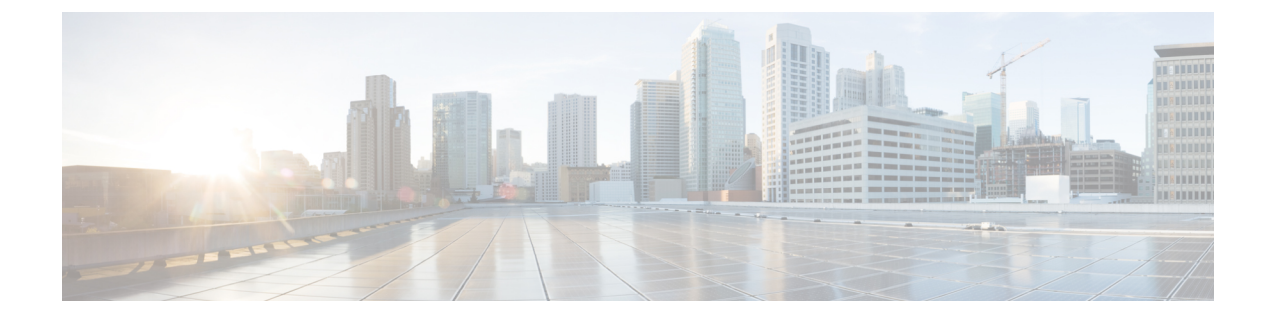

# トラブルシューティングとメンテナンス

- Cisco Headset 500 [シリーズのトラブルシューティング](#page-0-0) (1 ページ)
- Cisco ヘッドセット 500 [シリーズのメンテナンス](#page-11-0) (12 ページ)

# <span id="page-0-0"></span>**Cisco Headset 500** シリーズのトラブルシューティング

次のシナリオに関連した問題が発生する可能性があります:

- ヘッドセットが選択した通話デバイスと通信できません。
- ヘッドセットのスピーカーの音質が良くありません。
- ヘッドセットのマイクに向かって話しても、うまく伝わりません。

問題が発生した場合は、管理者の支援のもとで問題の根本原因をトラブルシューティングする ことができます。

### 関連トピック

Cisco IP 電話 [からヘッドセットの問題を報告する](#page-9-0) (10 ページ)

## 最初にすること

Cisco ヘッドセット 500 シリーズに問題がある場合は、まず以下の操作を試します。

- Cisco ヘッドセット 520 シリーズ または Cisco ヘッドセット 530シリーズを使用している 場合:
	- ヘッドセットを取り外して通話デバイスに接続し直します
- Cisco ヘッドセット 560シリーズを使用している場合:
	- ヘッドセット ベースを電源から外し、しばらく待ってから、電源に差し込みます。
	- ワイヤレスヘッドセットを再起動します。ヘッドセットの電源をオン/オフするには、 ○ おを4秒間押し続け、ヘッドセットをベースのクレードルに置きます。
- ヘッドセットベースと通話デバイスの間の接続を確認します。すべてのコードが正し く差し込まれていることを確認します。
- デバイスの設定を調べて、ヘッドセットが検出されたかどうかを確認します。
	- Cisco Unified Communications Manager に接続されている Cisco IP 電話 の場合:**[**アプリ ケーション(**Applications**)**]** を押して、**[**アクセサリ(**Accessories**)**]**を選択しま す。
	- マルチプラットフォームの電話機ファームウェアを搭載した Cisco IP 電話 の場合: [アプリケーション(**Applications**) ]を押して、**[**ステータス(**Status**)**]** > **[**アクセ サリ(**Accessories**)**]** を選択します。
	- CiscoWebexデスクシリーズの場合:画面をタップして、右上隅にある使用可能なオー ディオ デバイスから選択します。
	- Cisco Jabber の場合:**[**メニュー(**Menu**)**]** > **[**オプション(**Options**)**]** > **[**オーディオ (**Audio**)**]** の順にクリックします。
	- Cisco Webex: プロファイルの写真をクリックして、設定 > 音声 > シスコ ヘッドセット を選択します。
	- Cisco Webex Meetings の場合:**[**オーディオ(**Audio**)**]** > **[**コンピュータのオーディオ設 定(**Computer Audio Settings**)**]** の順にクリックします。
- デバイスで別のヘッドセットをテストし、問題がワイヤレスヘッドセットにあるか、また はデバイスにあるかを判断します。
- Cisco IP電話でヘッドセットを使用している場合は、ヘッドセットソフトウェアとフォン ファームウェアのバージョンが最新であることを確認してください。
- Windows または Mac デバイスで Jabber または Webex でヘッドセットを使用している場合 は、他の開いているソフトクライアントを閉じてください。

#### 関連トピック

Cisco IP 電話で Cisco [ヘッドセットのファームウェアをアップデートする](#page-11-1) (12 ページ)

## ヘッドセット オーディオの問題

### 有線拡張マイクから歪んだまたは不明瞭な音が聞こえる

#### 問題

ヘッドセットから音が聞こえますが、不明瞭であるか雑音がいっぱいです。

### ソリューション

シスコヘッドセット 521、522、531、および 532 を使用する場合:

- 発信元からヘッドセットを取り外します。ヘッドセットを接続し直します。
- 発信元の接続を確認します。

### ワイヤレス ヘッドセットから歪んだまたは不明瞭な音が聞こえる

### 問題

ヘッドセットから音が聞こえますが、不明瞭であるか雑音がいっぱいです。

### ソリューション

- 通話デバイスをテストして、ヘッドセットまたはデバイスに問題があるかどうかを確認し てください。
	- 通話デバイスを使用して、別のヘッドセットまたは音声ソースを試してください。
	- Cisco IP 電話 で、ハンドセットを使用して通話してください。
- ヘッドセットが低音質の原因と判断した場合は、次のステップを試してください。
	- ヘッドセットと通話デバイスの両方に、最新のファームウェアバージョンが使用され ていることを確認してください。
	- ヘッドセットケーブルをいったんコンセントから抜いてから、もう一度差し込みま す。
	- ヘッドセットの電源をオフにするには、通話 ボタンを 4 秒間押し続けます。ヘッド セットをベースの上に置き、ヘッドセットとペアリングします。
	- ベースが他のDECTソースから干渉を受けていないことを確認します。最高の通話品 質を得るには、ヘッドセットベースが他のCiscoヘッドセットベースから少なくとも 1m(3フィート)離れていることを確認してください。
	- ヘッドセットがベースからあまり離れていないことを確認します。

#### 関連トピック

シスコ [ヘッドセット](h56x_b_cisco-500-series-user-guide_chapter1.pdf#nameddest=unique_7) 560シリーズ

### シスコ ヘッドセット **520** シリーズやシスコ ヘッドセット **530** シリーズから音が聞こえな い

### 問題

シスコ ヘッドセット 520 シリーズまたはシスコ ヘッドセット 530 シリーズからほとんどまた はまったく音が聞こえない

ソリューション

- ヘッドセットの音量レベルを確認してください。インラインコントローラまたはワイヤレ ス ヘッドセットの音量コントロールを押して、音量を調整します。
- デバイスのオーディオ出力が **[**シスコ ヘッドセット**]** に設定されていることを確認してく ださい。
	- Cisco Unified Communications Manager に接続されている Cisco IP 電話の場合:**[**アプリ ケーション(**Applications**)**]** を押して、**[**アクセサリ(**Accessories**)**]**を選択しま す。
	- マルチプラットフォームの電話機ファームウェアを搭載したCisco IP電話の場合: [ア プリケーション(**Applications**) ] を押して、**[**ステータス(**Status**)**]** > **[**アクセサ リ(**Accessories**)**]** を選択します。
	- Cisco Jabber の場合:**[**メニュー(**Menu**)**]** > **[**オプション(**Options**)**]** > **[**オーディオ (**Audio**)**]** の順にクリックします。
	- Webex: プロファイルの写真をクリックして、設定 > 音声 > シスコ ヘッドセットを選 択します。
	- Cisco Webex Meetings の場合:音声接続の選択 ドロップダウン リストで、シスコ ヘッ ドセットを選択します。
- 他のソフトクライアントへのコールを終了します。

### ワイヤレスヘッドセットから音が聞こえない

### 問題

ワイヤレス ヘッドセットからほとんど音が聞こえません。

### ソリューション

- ヘッドセットの音量レベルを確認してください。
- デバイスのオーディオ出力が **[**シスコ ヘッドセット**]** に設定されていることを確認してく ださい。
	- Cisco Unified Communications Manager に接続されている Cisco IP 電話の場合:**[**アプリ ケーション(**Applications**)**]** を押して、**[**アクセサリ(**Accessories**)**]**を選択しま す。
	- マルチプラットフォームのファームウェアを搭載した Cisco IP 電話の場合:[アプリ ケーション(**Applications**) ] を押して、**[**ステータス(**Status**)**]** > **[**アクセサリ (**Accessories**)**]** を選択します。
	- Cisco Jabber の場合:**[**メニュー(**Menu**)**]** > **[**オプション(**Options**)**]** > **[**オーディオ (**Audio**)**]** の順にクリックします。
- Cisco Webex: プロファイルの写真をクリックして、設定 > にある音声 > シスコ ヘッド セットを選択します。
- Cisco Webex Meetings の場合:音声接続の選択 ドロップダウン リストで、シスコ ヘッ ドセットを選択します。
- ヘッドセットベースが電源に接続されていることを確認します。ヘッドセットはベースな しでは機能しません。
- 他のソフトクライアントへのコールを終了します。
- ワイヤレスヘッドセットがベースとペアリングされていることを確認してください。ヘッ ドセットをベースにセットして、ヘッドセットとベースをペアリングします。ヘッドセッ トが正しく取り付けられていることを確認します。ペアリングすると、ヘッドセットと ベースは自動的に同期します。
- ヘッドセットベースが接続する発信デバイスに正しく接続されていることを確認します。
- ヘッドセットをマルチベースで使用する場合は、目的の発信元が選択されていることを確 認してください。
- ワイヤレス ヘッドセットの電池残量を確認します。

### 自分のシスコ ヘッドセット **520** シリーズまたはシスコ ヘッドセット **530** シリーズの音声 が相手に聞こえない

### 問題

シスコ ヘッドセット 520 シリーズまたは Cisco ヘッドセット 530 シリーズの使用時に音声が聞 こえません。

### ソリューション

• マイクがミュートされていないことを確認してください。マイクをミュート/ミュート解 除するには、コントローラまたはミュートを押します。コール中にミュートになっている と、インライン コントローラの **[**ミュート(**Mute**)**]** またはベースのコール インジケータ LED が赤く点灯します。

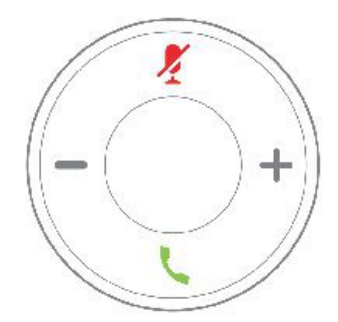

- マイクブームが下がっていることを確認してください。最適なサウンドを得るには、ヘッ ドセット マイクが顔から1インチ (2.5cm) 以上離れないようにしてください。
- 使用するコール デバイスにハッドセットが正しく接続されていることを確認してくださ い。
- 目的の通話デバイスでヘッドセットが検出されていることを確認してください。

## シスコ ヘッドセット **560** シリーズを使用しているときに、自分の音声が相手に聞こえな い

### 問題

シスコヘッドセット560シリーズを使用しているときに、自分の音声が相手に聞こえません。

### ソリューション

• マイクがミュートされていないことを確認してください。マイクをミュート/ミュート解 除するには、ワイヤレスヘッドセットの**[**ミュート(**Mute**)**]**を押します。通話中にミュー トする時、ベースのコールインジケータ LED が赤く点灯します。

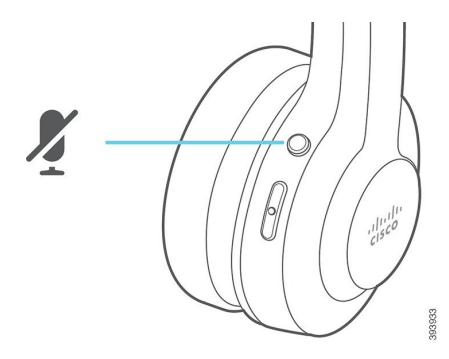

- マイクブームが下がっていることを確認してください。最適なサウンドを得るには、ヘッ ドセット マイクが顔から1インチ (2.5cm) 以上離れないようにしてください。
- 使用するコールデバイスにベースが正しく接続されていることを確認してください。ベー スとしっかり接続されていることを確認してください。
- ヘッドセットがベースから離れすぎていないことを確認してください。
- 目的の通話デバイスでヘッドセットが検出されていることを確認してください。
- DECT、Wi-Fi、Bluetooth デバイスなどの無線干渉が発生する可能性があるソースから、 ベースを離してください。

### 関連トピック

シスコ [ヘッドセット](h56x_b_cisco-500-series-user-guide_chapter1.pdf#nameddest=unique_7) 560シリーズ

### ヘッドセットで **Cisco IP** 電話 での着信が通知されない

### 問題

Cisco ヘッドセット 500 シリーズでは、着信コールがあってもトーンは再生されません。

### ソリューション

これは、Cisco Headset 500 シリーズとファームウェアのリリース 1.0 (2) 以前の既知の制限事項 です。ヘッドセット ファームウェアを最新のファームウェア リリースに更新してください。

## ヘッドセットとベースがペアリングしない

#### 問題

ヘッドセットはワイヤレスベースにセットされていますが、ペアリングされていません。ベー スのヘッドセット LED とバッテリインジケータ LED が速く点滅します。ヘッドセットとベー スは 10〜12 秒以内にペアリングするはずです。

### ソリューション

ヘッドセットの電源を一度切ってから再投入します。

- **1.** ヘッドセットをベースから外した状態で、ヘッドセットの LED が消えるまで **[**コール (Call) 1ボタン – <sup>o</sup> )を4秒間押し続けます。
- **2.** ヘッドセットをベースにセットします。ヘッドセットが自動的にオンになり、ヘッドセッ トベースとペアリングします。

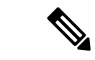

へッドセットに最新のソフトウェアがロードされていない場合、ヘッドセットは更新を ます。 (注)

## **Y** 字型ケーブルを接続したベースが機能しない

### 問題

標準ベースまたはマルチベース付きの Cisco ヘッドセット 560シリーズ は、Y 字型ケーブルで Cisco IP 電話 に接続した場合は機能しません。

### ソリューション

- すべての Y 字型ケーブル コネクタが電話機の適切なポートに差し込まれていることを確 認します。
	- 電話:AUX ポートとヘッドセット ポート

• ベース:USB ポート

• オンプレミスの電話機の場合は、[アプリケーション > 管理者設定 > **AUX** ポート] で [**e** フックヘッドセットを接続] が選択されていることを確認します。

### 会議機能の問題 **Cisco** ヘッドセット **560**シリーズ

### 問題

ゲストヘッドセットを追加しようとしたときに、ヘッドセットまたはベースが会議モードに移 行しません。

### ソリューション

- 各ヘッドセットのファームウェアをチェックして、ヘッドセットファームウェアリリース 1.5 (1) 以降が使用されていることを確認してください。会議モードを開始または参加する ヘッドセットでは、ファームウェア リリース 1.5 (1) 以降がインストールされている必要 があります。
- 管理者に連絡して、会議モードが有効になっていることを確認してください。

## **Bluetooth** 接続に関する問題

マルチベースを備えたシスコ ヘッドセット 560 シリーズを使用すると、Bluetooth 経由で通話 デバイスを接続できます。

### **Bluetooth** がオンにならない

### 問題

マルチベースの背面にある **[Bluetooth]** ボタンを押しても Bluetooth がオンになりません。

### ソリューション

ヘッドセット管理者に連絡して、Bluetooth機能がリモートで無効になっていないかどうかを確 認してください。

### **Bluetooth LED** が白色に明滅する

問題

Bluetooth LED が白く明滅します。

ソリューション

• 目的の通話デバイスで Bluetooth が有効になっていることを確認します。

• デバイスがペアリング済みである場合は、[Bluetooth] メニューで **l[**シスコ ヘッドセット **XXX]** が選択されていることを確認します。

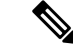

- お使いの通話デバイスには、マルチベースは **[**シスコ ヘッドセッ ト(**Cisco Headset**)**]** とそれに続くベースのシリアル番号の最後 の3桁で示されます。ベースのシリアル番号は、ベースの底面に 記載されています。 (注)
- ベースをペアリングモードにして、通話デバイスをベースとペアリングします。ベースを ペアリング モードにするには、ベースの裏側にある **[Bluetooth]** ボタンを 2 回押します。

関連トピック

マルチベースを Bluetooth [デバイスに接続する](h56x_b_cisco-500-series-user-guide_chapter1.pdf#nameddest=unique_10)

### **Bluetooth** がオンになっているのに、音声が聞こえない

### 問題

Bluetooth LED は白色で点灯しますが、音声が聞こえません。

ソリューション

- 目的の通話デバイスでオーディオのレベルが上がっていることを確認します。
- **[**携帯(**Mobile**)**]** ソースがベースで選択されていることを確認します。これが選択され ていると、ソース LED が白色で点灯します。
- 通話デバイスとマルチベースとのペアリングを再度試みてください。マルチベースの背面 にある **Bluetooth** ボタンを 4 秒間長押しします。**Bluetooth** ボタンを 2 回押し、ベースをペ アリング モードにして、[着信デバイスの設定] メニューから シスコ ヘッドセット を選択 します。

## ワイヤレス バッテリーの問題

### ヘッドセットが充電されない

### 問題

お使いのシスコ ヘッドセット 560 シリーズは、ベースにセットしても充電されません。

### ソリューション

• ヘッドセットがベースに正しく取り付けられていることを確認します。ヘッドセットが正 しく装着されると、LED は白色で点灯します。充電すると、ベースの LED が左から右へ

順に点灯します。ヘッドセットが完全に充電されると、5 つのバッテリインジケータ LED がすべて白く点灯します。

• ベースが確実な電源に接続されていることを確認してください。

### ヘッドセットの充電が持たない

#### 問題

ワイヤレス ヘッドセットが十分に充電しません。

### ソリューション

シスコヘッドセット560シリーズは、満充電時に最大8時間の連続使用が可能になるように設 計されています。ヘッドセットのバッテリが壊れているか不良品である場合は、IT部門に連絡 してください。

## <span id="page-9-0"></span>**Cisco IP** 電話 からヘッドセットの問題を報告する

Cisco Collaboration Problem Report Tool(PRT)を使用すると、通話記録を収集および送信し、 管理者に問題を報告できます。PRTにはヘッドセットに関する情報も記録されます。PRTアッ プロードが失敗したというメッセージが表示された場合、問題レポートが電話機に保存される ため、管理者に連絡する必要があります。

### 手順

- ステップ1 **[アプリケーション (Applications)** 1<sup>6</sup> を押します。
- ステップ **2 [**電話の情報(**Phone information**)**]** > **[**問題の報告(**Report problem**)**]** を選択します。
- ステップ **3 [**問題の発生日付(**Date ofproblem**)**]** および **[**問題の発生時刻(**Time ofproblem**)**]** フィールド に、問題が発生した日時を入力します。
- ステップ4 [問題の説明 (Problem description) 1を選択します。
- ステップ **5** 表示されるリストから説明を選択して、[送信(Submit)] を押します。

## マルチプラットフォームの電話機でヘッドセットの問題を報告する

エラー レポート ツール(PRT)を使用すると、通話記録を収集および送信し、管理者に問題 を報告することができます。PRTにはヘッドセットに関する情報も記録されます。PRTアップ ロードが失敗したというメッセージが表示された場合、問題レポートが電話機に保存されるた め、管理者に連絡する必要があります。

#### 手順

- ステップ **1 [**アプリケーション(**Applications**)**]** を押します。
- ステップ **2 [**ステータス(**Status**)**]** > **[**問題を報告(**Report problem**)**]** を選択します。
- ステップ **3 [**問題の発生日付(**Date of problem**)**]** フィールドに、問題が発生した日付と時刻を入力しま す。デフォルトではこのフィールドに現在の日時が表示されます。
- ステップ **4** [問題の発生時刻(Time of problem)]フィールドに、問題が発生した時刻を入力します。デフォ ルトではこのフィールドに現在の時刻が表示されます。
- ステップ **5** [問題の説明(Problem description)] を選択します。
- ステップ **6** 表示されるリストから説明を選択します。
- ステップ **7** [送信] を押します。

## **Cisco Jabber** の問題をレポートします。

ヘッドセット関連の問題を Cisco Jabber にレポートするには、コールログを送信します。その 場合は、エンジニアに詳細なオーディオ情報を提供してください。

### 手順

- ステップ **1** Cisco Jabber で、歯車のアイコン をクリックして、ヘルプ > 問題を報告するを選択します。
- ステップ **2** ウィンドウで、お困りの問題の領域を選択し、可能な限り詳細に問題を説明します。
- ステップ **3** 有用な関連ファイルやスクリーンショットを含めることができます。
- ステップ **4** [送信] をクリックします。

## **Cisco Webex** デスクシリーズによるヘッドセットの問題レポート

Cisco Webex デスクシリーズのデバイス管理者にデバイスログを送信できます。デバイスログ にはヘッドセットに関する情報も含まれます。

手順

- ステップ **1** デバイスの左上隅にあるデバイス名をタップし、設定アプリケーションを選択します。
- ステップ **2** 問題と診断を選択します。
- ステップ **3** [ログを送信]を押します。

# <span id="page-11-0"></span>**Cisco** ヘッドセット **500** シリーズのメンテナンス

ヘッドセット関連の問題の多くは、古いファームウェアの使用が原因である可能性がありま す。サポートされている Cisco IP 電話 または最新バージョンの Cisco Jabber を使用して、ヘッ ドセットのファームウェアを確認および更新できます。

## <span id="page-11-1"></span>**Cisco IP**電話で**Cisco**ヘッドセットのファームウェアをアップデートす る

サポートされているCiscoIP電話上でヘッドセットソフトウェアを更新できます。ヘッドセッ トのファームウェアのアップグレード中、電話機の画面で進行状況を確認できます。

更新中は、Cisco ヘッドセット 560シリーズ ベースの LED が左から右へ順番に点滅します。ソ フトウェアのアップグレードが正常に完了すると、LED はアイドル状態に戻ります。

#### 手順

ステップ **1** ヘッドセットを Cisco IP 電話 に接続します。

ステップ **2** ヘッドセットが自動的に更新されない場合は、電話機を再起動してください。電話機が再起動 すると、ダウンロードされた最新バージョンのヘッドセットファイルがヘッドセットにアップ ロードされます。

## **Cisco Jabber** でヘッドセット ファームウェアを更新する

ヘッドセット ソフトウェアは、Cisco Jabber バージョン 12.5 以降を実行しているコンピュータ で更新できます。新しいファームウェアリリースが利用可能になると、Jabberは更新処理を自 動的に開始します。

Jabber バージョン 12.9 以降では、ヘッドセットの更新の進行状況が表示されます。

アップグレード中は、Cisco ヘッドセット 560シリーズ ベースの LED が左から右へ順番に点滅 します。ソフトウェアのアップグレードが正常に完了すると、LED はアイドル状態に戻りま す。

### 手順

ステップ **1** USB ケーブルでヘッドセットを Cisco Jabber を実行しているコンピュータに接続します。 ステップ **2** 画面の指示に従います。

## 最新リリースへのシスコ ヘッドセットのアップグレード **Webex**

Webex 最新のシスコ ヘッドセットファームウェアバージョンのみがサポートされています。 ヘッドセットを接続すると、Webex によってファームウェアバージョンが確認され、インス トールする新しいファームウェアバージョンがあるかどうかが通知されます。アップグレード 後、Webex はアップグレードが完了したことを通知します。ヘッドセットが別のシスコ クラ イアント経由でアップグレードされている場合、Webex でアップグレード プロセスは開始さ れません。

Cisco UnifiedCommunications Manager(UnifiedCM)の管理者は、ヘッドセットのアップグレー ドを Unified CM ソースに制限できます。Webex を介してヘッドセットをアップグレードでき ない場合は、管理者に確認してください。 (注)

### 手順

- ステップ **1** Webex を開きます。
- ステップ **2** 搭載されている USB ケーブルを使用して、ヘッドセットをコンピューターに接続します。
- ステップ **3 [**更新(**Update**)**]** をクリックします。ウィンドウにアップグレードの進行状況が表示されま す。

## **Cisco** アクセサリハブのヘッドセットのアップグレード

Cisco ヘッドセット 500 Series、Cisco ヘッドセット 730、または Cisco アクセサリハブの Cisco ヘッドセット USB HD アダプタ でアップグレードできます。このツールを使用すると、Web ブラウザからヘッドセットファームウェアをアップグレードおよび確認できます。ヘッドセッ トモデルと現在のファームウェアバージョンを自動的にチェックします。使用可能な新しい ファームウェアバージョンがある場合は、ヘッドセットをアップグレードするオプションが表 示されます。

PCデスクトップから古いファームウェアバージョンをアップロードすることもできます。[Cisco](https://software.cisco.com/download/home/286320550) Software [Download](https://software.cisco.com/download/home/286320550) ページから zip 圧縮されたファームウェアファイルをダウンロードし、.ptc ファームウェアファイルを抽出します。ヘッドセットモデルは、名前で各.ptcファイルと一致 します。参考として次の表をご覧ください。

表 **<sup>1</sup> :** ヘッドセット ファームウェア ファイル

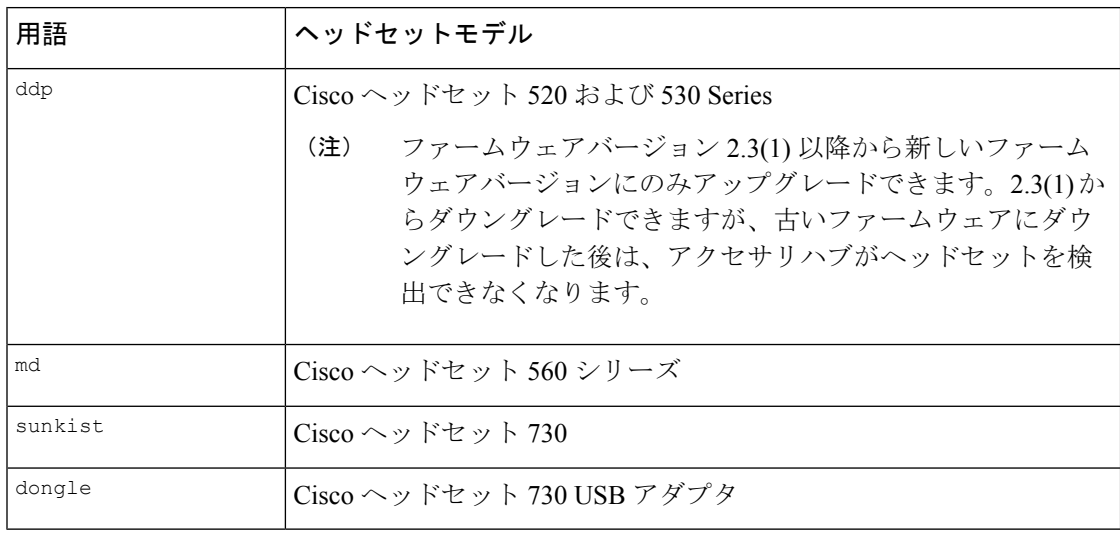

### 始める前に

この機能にアクセスするには、Google Chrome バージョン 92 以降が必要です。

#### 手順

- ステップ **1** ヘッドセットをコンピュータの USB ポートに接続します。
- ステップ2 Google Chrome で <https://upgrade.cisco.com/accessories> に移動します。
- ステップ **3 [**次へ(**Next**)**]** をクリックし、ポップアップウィンドウでヘッドセットを選択します。
- ステップ **4** 次のいずれかを実行します。
	- クラウドから最新のファームウェアバージョンを選択します。
	- PC デスクトップから古いファームウェアバージョンをアップロードします。

ステップ **5 [**アップグレードを開始(**Start Upgrade**)**]** をクリックします。

## オンプレミス フォン でヘッドセットのファームウェアを確認する

サポートされている Cisco IP 電話 でヘッドセット ソフトウェアを確認できます。

### 手順

ステップ1 [アプリケーション (Applications) ] <sup>※</sup>を押します。 ステップ2 [アクセサリ (Accessories) ] を選択します。

ステップ **3 [**シスコ ヘッドセット**]** を強調表示して、**[**詳細を表示(**Show detail**)**]** を押します。

## マルチプラットフォームフォンでヘッドセットのファームウェアを確 認する

サポートされている Cisco IP 電話 でヘッドセット ソフトウェアを確認できます。

手順

- ステップ **1 [**アプリケーション(**Applications**)**]** を押します。
- ステップ **2 [**ステータス(**Status**)**]** > **[**アクセサリ(**Accessories**)**]** を選択します。
- ステップ **3 [**シスコ ヘッドセット**]** を強調表示して、**[**詳細を表示(**Show detail**)**]** を押します。

## **Cisco Jabber** でヘッドセット ファームウェアを確認する

Cisco Jabber バージョン 12.8 以降の シスコ ヘッドセットファームウェアを確認できます。

手順

- ステップ1 Cisco Jabber で、歯車のアイコン <sup>6</sup> をクリックして、**オプション > 設定**を選択します。
- ステップ **2** スピーカースライドの下にある [詳細設定] をクリックします。

このウィンドウの上部にお使いのヘッドセットモデル、シリアル番号、および現在のファーム ウェアバージョンが表示されます。

## ヘッドセットのシリアル番号を確認する

Cisco ヘッドセット 500 シリーズ シリアル番号は、次の場所で検索できます。

- ヘッドセットが梱包されていた箱の外側
- インラインコントローラの Cisco ヘッドセット 520 シリーズ または Cisco ヘッドセット 530シリーズ の下に あります。QR コードをスキャンして、ヘッドセットのシリアル番号 を確認します。
- Cisco ヘッドセット 560シリーズ標準ベースまたはマルチベースの底部にあります。
- 接続されている Cisco IP 電話。

Cisco IP 電話 [で使用しているヘッドセットのシリアル番号を確認する](#page-15-0) (16 ページ)を参 照してください。

### <span id="page-15-0"></span>**Cisco IP** 電話 で使用しているヘッドセットのシリアル番号を確認する

お使いのヘッドセットのシリアル番号は、どの Cisco IP 電話でも確認できます。

手順

- ステップ1 [アプリケーション (Applications) ] <sup>な</sup>を押します。
- ステップ2 [アクセサリ (Accessories) ] を選択します。
- ステップ **3 [**シスコ ヘッドセット**]** を強調表示して、**[**詳細を表示(**Show detail**)**]** を押します。

## クリーンにする **Cisco** ヘッドセット **500** シリーズ

ヘッドセットを掃除するには、乾いた柔らかい布のみを使用してイヤーパッド、マイク、およ びヘッドセットベースを軽く拭きます。液体や粉末をヘッドセットに直接付けないでくださ い。すべての非耐候性の電子機器と同様に、液体や粉末はコンポーネントを損傷し、障害を引 き起こすことがあり、ヘッドセットの保証が無効になります。

## **Cisco** ヘッドセット **500** シリーズイヤー パッドの交換

ヘッドセットのイヤー パッドは、ヘッドセットの性能を左右します。イヤー パッドによって 快適さ、グリップ力、および音質が向上します。イヤーパッドは長期間使用していると当然摩 耗してきますが、簡単に交換できます。

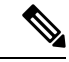

Cisco ヘッドセット 560シリーズイヤーパッドはCisco ヘッドセット 520 シリーズやCisco ヘッ ドセット 530シリーズと互換性がありません。 (注)

手順

ステップ1 古いイヤー パッドを反時計回りに回します。

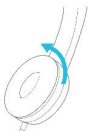

ステップ **2** 古いイヤー パッドをスピーカーから引き離します。

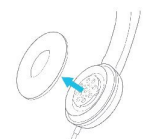

ステップ3 新しいイヤー パッドをスピーカーに押し付けます。

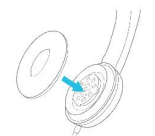

ステップ **4** 新しいイヤー パッドを時計回りに回します。

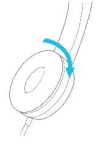

I

**Cisco** ヘッドセット **500** シリーズイヤー パッドの交換